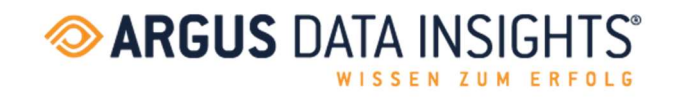

# **ARGUSSpot**

Installations- und Anmeldeanleitung für Endnutzer\*innen

Stand August 2022

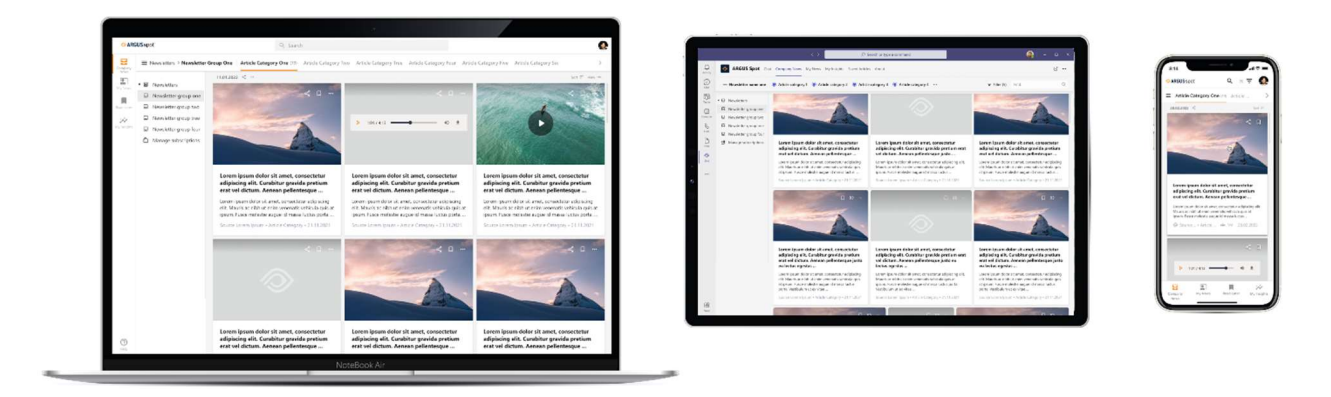

## **INHALTSVERZEICHNIS**

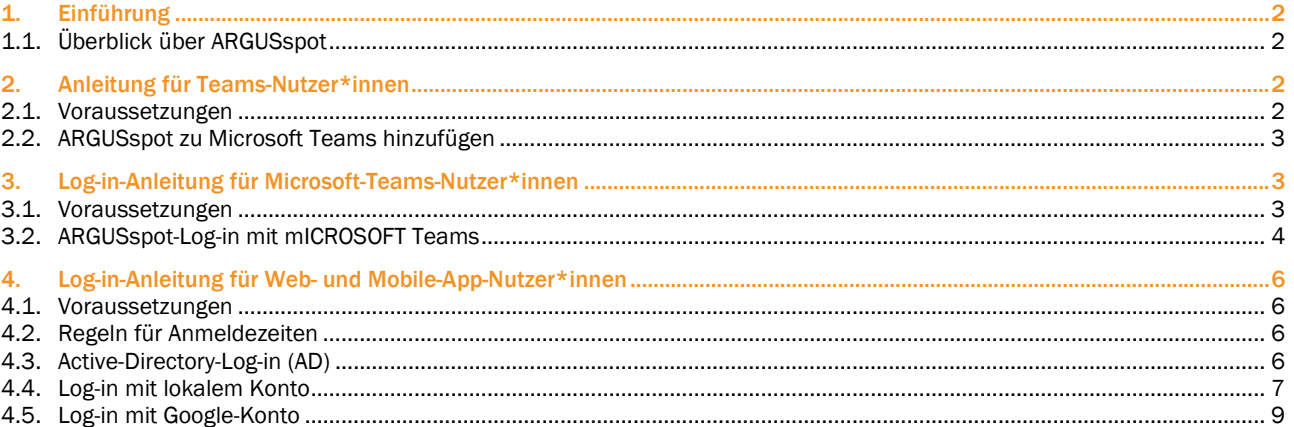

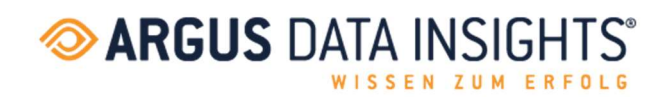

## 1. EINFÜHRUNG

In diesem Dokument erfahren Sie, wie sich Endnutzer\*innen über Microsoft 365, Weblink oder die Mobile-App in ARGUSspot anmelden können. Außerdem erfahren Sie, wie Anwender\*innen direkt mit der Nutzung von ARGUSspot loslegen können.

## 1.1. ÜBERBLICK ÜBER ARGUSspot

#### Beschreibung der App

Mit ARGUSspot erhalten Sie Ihre Medienbeobachtungsbeiträge und Ihre Newsletter direkt in Microsoft Teams, in der Mobile-App für Android und iOS auf Ihrem Mobiltelefon oder in einer browserbasierten Desktop-Anwendung. Die wichtigsten Nachrichtenmeldungen erscheinen als Push-Benachrichtigungen in der ARGUSspot-App oder in einem dafür vorgesehenen Chat.

#### Hauptvorteile

#### Orts- und geräteunabhängiges Arbeiten

Mit ARGUSspot können Sie die Nachrichten im Büro, zu Hause oder unterwegs lesen – über die Mobile-App, eine webbasierte Desktop-Anwendung und Microsoft Teams.

#### Uneingeschränktes Co-Working

Mit dieser Funktion können Sie bequem Links zu Berichten mit interessierten Personen innerhalb des registrierten Benutzerkreises teilen. Zu diesem Zweck steht Ihnen eine Auswahl verschiedener Kanäle zur Verfügung.

#### Bookmark setzen und später lesen

Interessante Beiträge können Sie in Ihrer Favoritenliste speichern und zu einem späteren Zeitpunkt lesen. Dank der Filterfunktion für Kategorien und Kanäle finden Sie die gesuchten News schnell und einfach.

#### Funktionen

- Filter setzen
- Kategorien anwählen/abwählen
- Suche
- Über Teams und Outlook Artikel und Newsletter / Medienspiegel teilen
- Newsletter / Medienspiegel abonnieren / abbestellen
- PDF downloaden (nur für Print)
- Metadaten (Reichweite, Seite, Ausgabe, Datum)
- Benachrichtigung in Microsoft Teams und in der Mobile-App
- **Guided Tour**

## 2. ANLEITUNG FÜR TEAMS-NUTZER\*INNEN

## 2.1. VORAUSSETZUNGEN

- Aktives Teams-Konto
- Aktives ARGUSspot-Konto

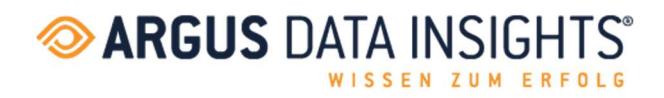

## 2.2. ARGUSspot ZU MICROSOFT TEAMS HINZUFÜGEN

- 1. Öffnen Sie Teams und melden sich an.
- 2. Wählen Sie das App-Symbol auf der linken Seite des Microsoft-Teams-Fensters.

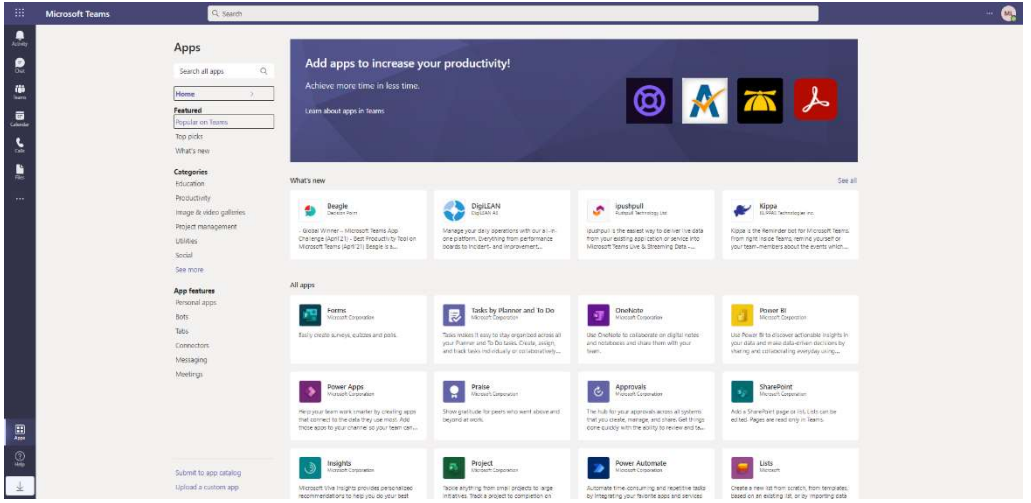

3. Suchen Sie nach ARGUSspot.

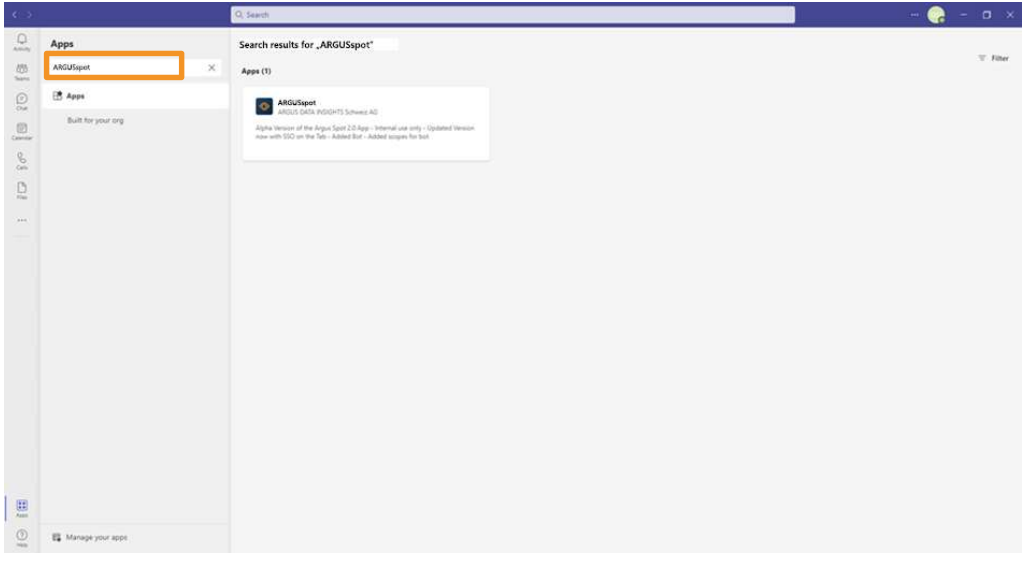

4. Klicken Sie auf die App und dann auf die Schaltfläche «Hinzufügen».

## 3. LOG-IN-ANLEITUNG FÜR MICROSOFT-TEAMS-NUTZER\*INNEN

#### 3.1. VORAUSSETZUNGEN

- Aktives Microsoft-Teams-Konto
- Aktives ARGUSspot-Konto
- Bereits installierte ARGUSspot-App
- Sie haben die Onboarding-E-Mail von ARGUS DATA INSIGHTS erhalten
- Aktives ARGUSflat-Abonnement
- Die IT-Administration hat die Installation der App bereits genehmigt oder die App bereits installiert
- Die ARGUSspot-App wurde von der IT-Administration oder vom Endnutzenden bereits installiert (siehe Anleitung für Microsoft-Teams-Nutzer\*innen)

#### ARGUS DATA INSIGHTS® Deutschland GmbH

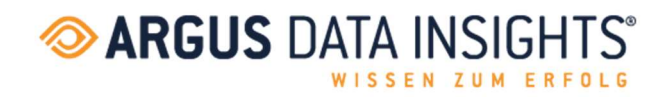

## 3.2. ARGUSSPOT-LOG-IN MIT MICROSOFT TEAMS

Sobald Sie auf die ARGUSspot-App klicken, wird Folgendes angezeigt:

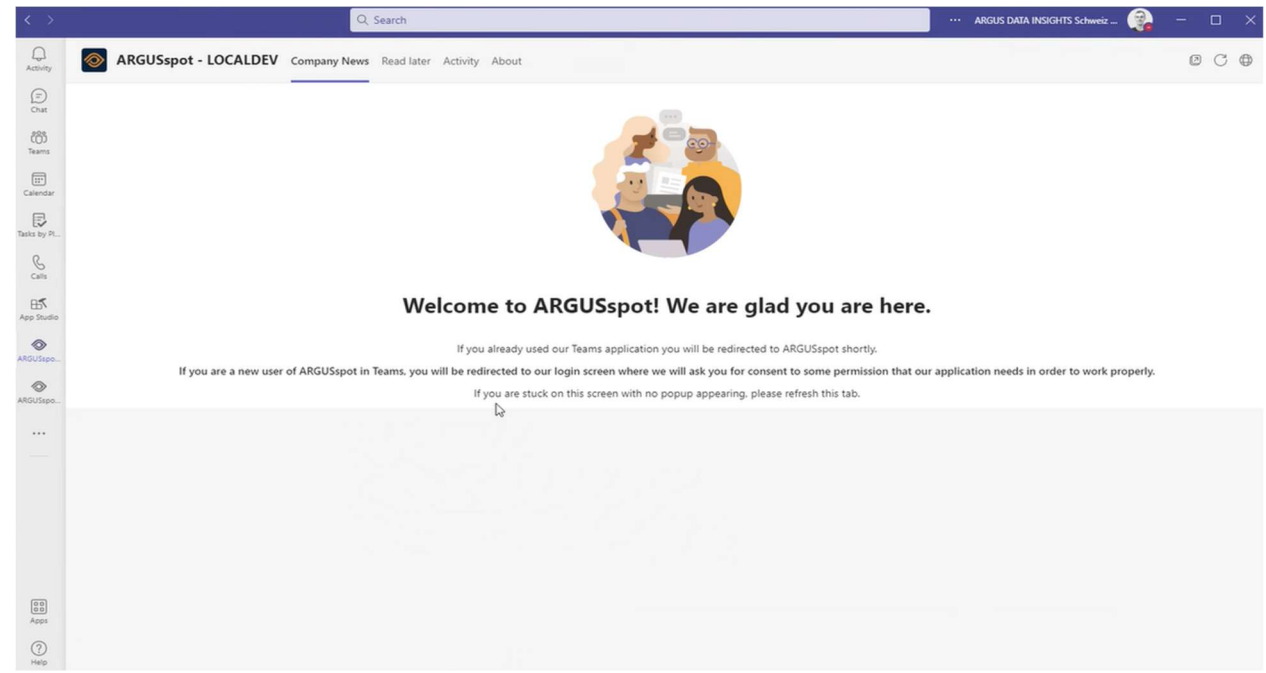

## Darauf folgt:

Active-Directory-Passwort eingeben und auf «Anmelden» klicken.

Dieser Prozess muss nur einmal ausgeführt werden.

Ab dem nächsten Zugriff ist das Passwort automatisch gespeichert, und Sie sind direkt mit dem Inhalt der App verbunden.

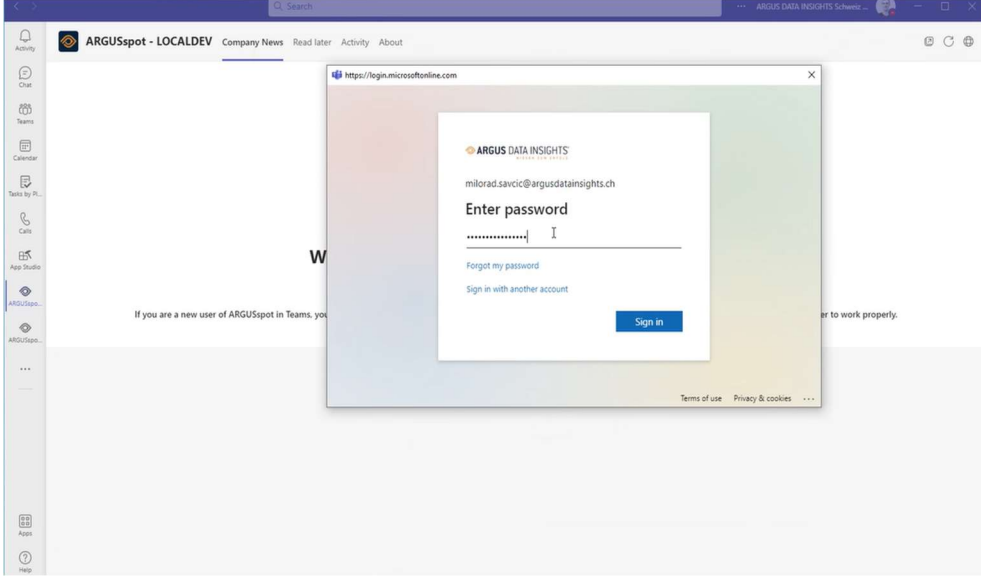

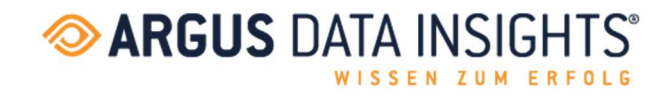

## Nun klicken Sie auf «Zustimmen».

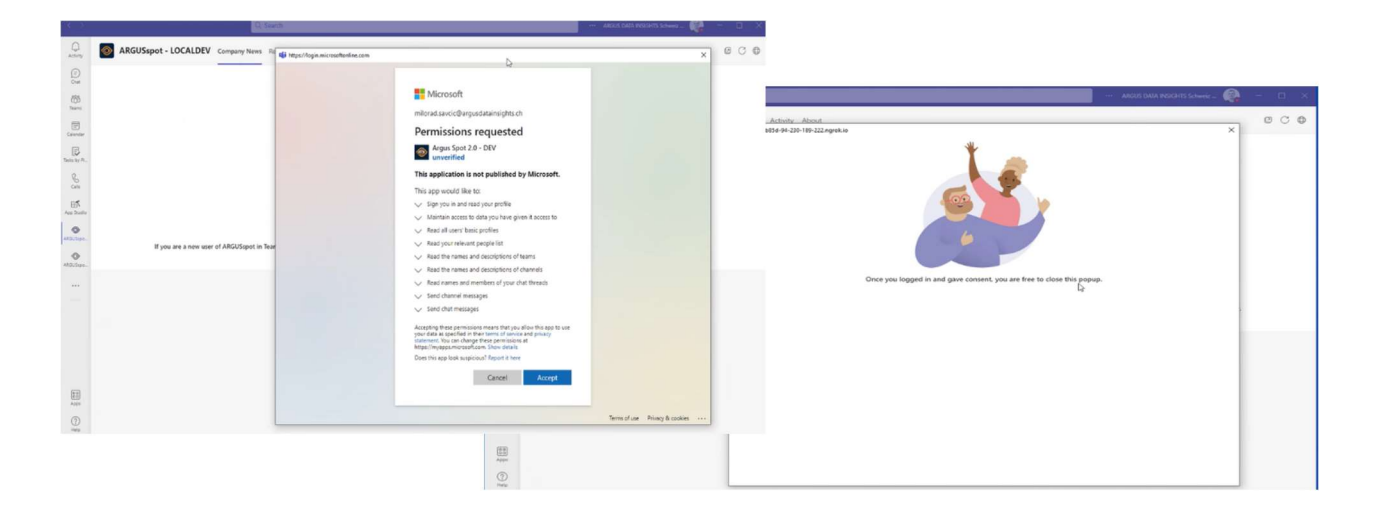

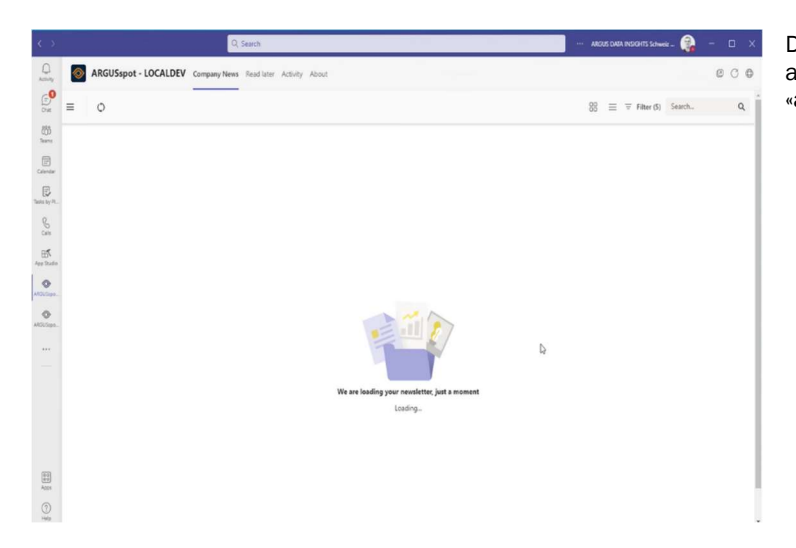

Das war schon alles. Der Anmeldeprozess ist abgeschlossen. Klicken Sie nun auf «aktualisieren».

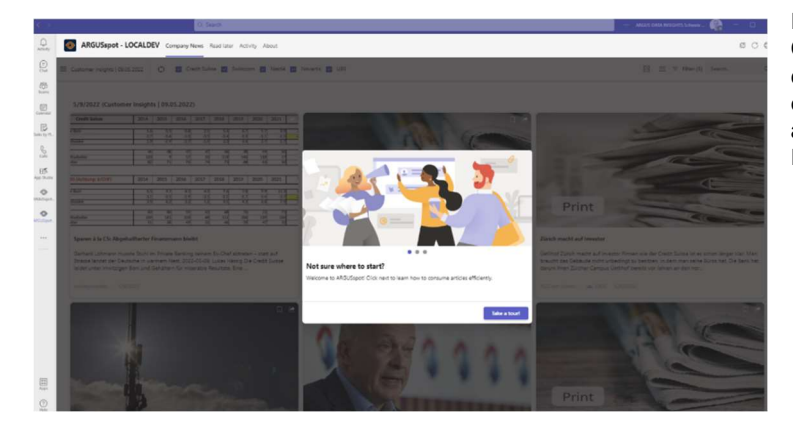

Nach der ersten Anmeldung müssen Sie die Guided Tour durchlaufen, um einen Einblick in die Funktionsweise von ARGUSspot zu erhalten. Danach erhalten Sie automatisch alle eingehenden News (Newsletter / Medienspiegel) in der App.

Seite 5 von 9

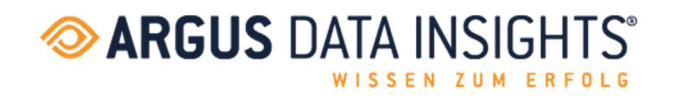

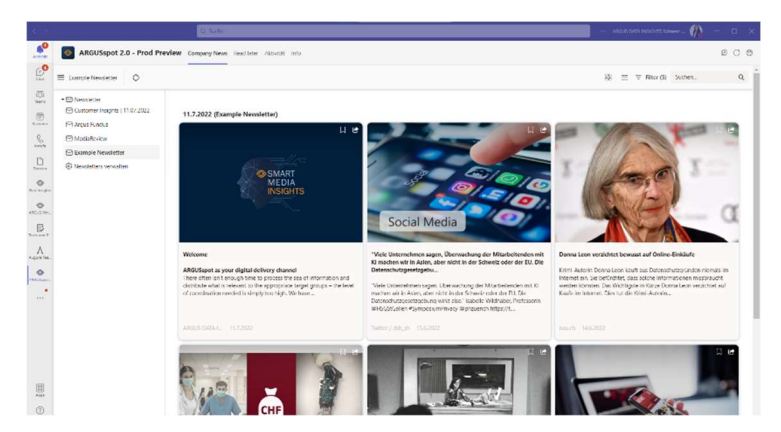

Sie können sich auch Beispiel-Newsletter ansehen, um sich ein Bild von Aussehen und Handhabung der App zu machen.

## 4. LOG-IN-ANLEITUNG FÜR WEB- UND MOBILE-APP-NUTZER\*INNEN

Mit der ARGUSspot-Web-App oder -Mobile-App haben Sie folgende Log-in-Optionen:

- Anmeldung über lokales Konto
- Anmeldung über Active Directory
- Anmeldung über Google-Konto

## 4.1. VORAUSSETZUNGEN

- Aktives ARGUSspot-Konto
- Aktives ARGUSflat-Abonnement
- Active-Directory-Log-in (AD)
- Google-Konto

## 4.2. REGELN FÜR ANMELDEZEITEN

Anmeldezeiten bei Web- und Mobile Apps für bestimmte Kontotypen

- Bei einer Anmeldung mit einem lokalen Konto (Option «Angemeldet bleiben» deaktiviert) wird der/die Nutzer\*in nach 24 Stunden oder nach dem Löschen der Cookies abgemeldet.
- Bei einer Anmeldung mit einem lokalen Konto (Option «Angemeldet bleiben» aktiviert) wird der/die Nutzer\*in nach 90 Tagen Inaktivität oder nach dem Löschen der Cookies abgemeldet.
- Bei einer Anmeldung mit Microsoft AD wird der/die Nutzer\*in 90 Tage nach der Anmeldung abgemeldet.
- Bei einer Anmeldung mit Google wird der/die Nutzer\*in 24 Stunden nach der Anmeldung abgemeldet.

## 4.3. ACTIVE-DIRECTORY-LOG-IN (AD)

Die Anmeldung über Active Directory (AD) ist die einfachste Art, sich bei ARGUSspot anzumelden – Sie müssen lediglich auf «Melden Sie sich mit Microsoft 365 an» klicken.

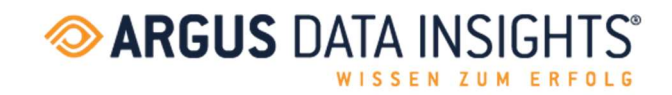

## 4.4. LOG-IN MIT LOKALEM KONTO

Klicken Sie auf: https://spot.argusdatainsights.ch/ Wählen Sie «Ich habe noch kein Konto».

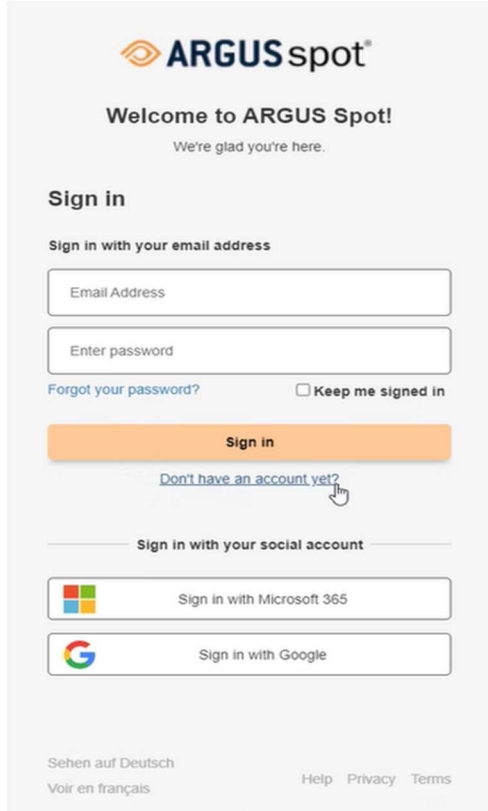

Geben Sie den Bestätigungscode ein, der Ihnen an die angegebene E-Mail-Adresse geschickt wird.

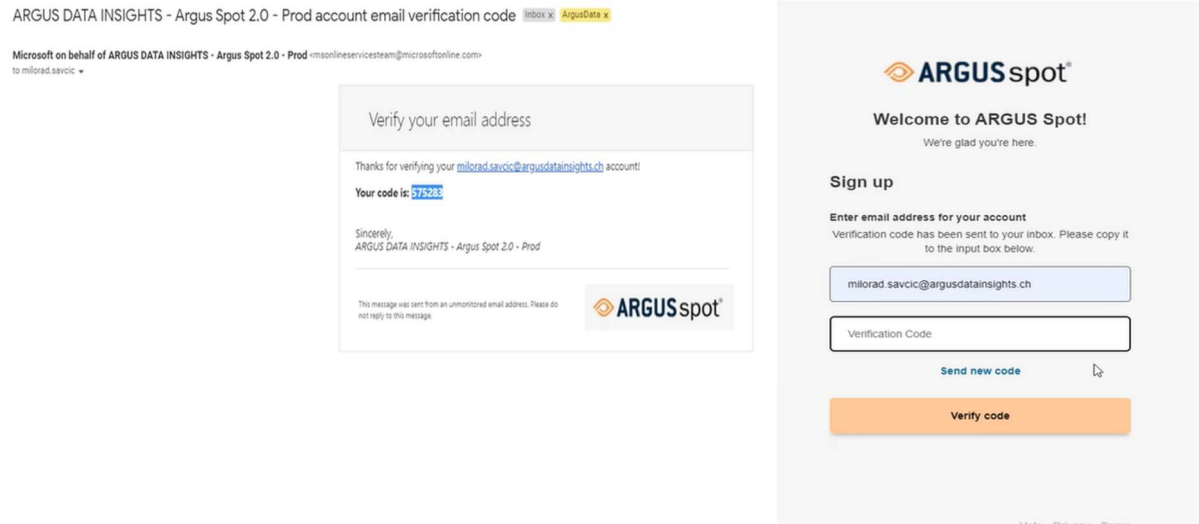

Seite 7 von 9

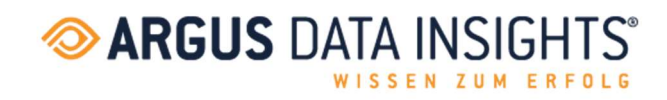

Klicken Sie nun auf «Erstellen» und geben Sie Ihr Passwort ein.

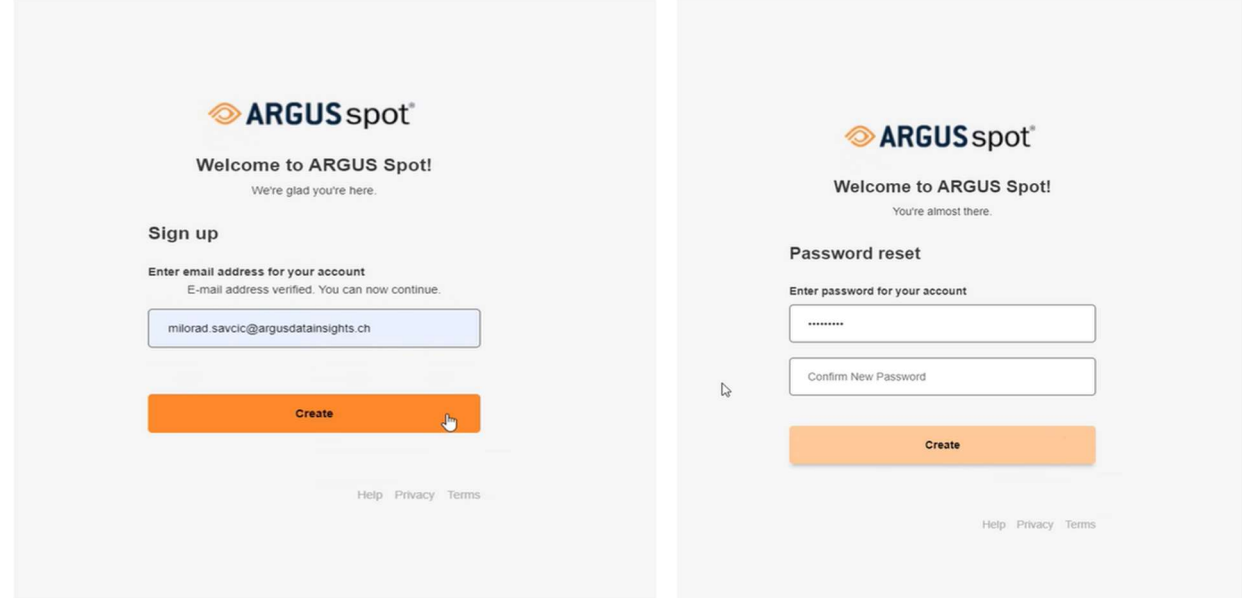

Sobald Ihr Konto eingerichtet ist, brauchen Sie Ihre Zugangsdaten nicht mehr anzugeben – setzen Sie dazu das Häkchen bei «Angemeldet bleiben».

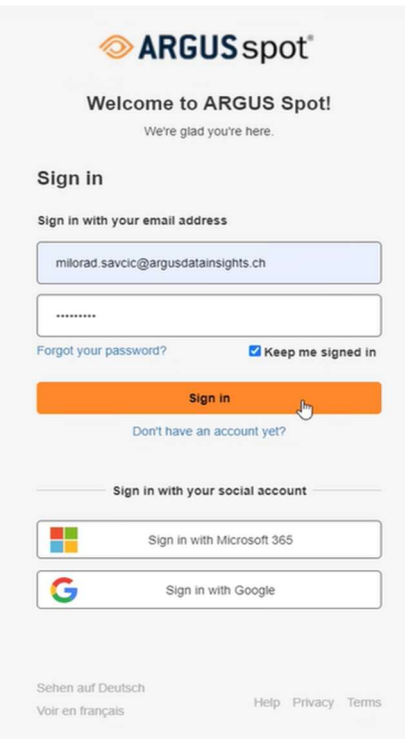

Seite 8 von 9

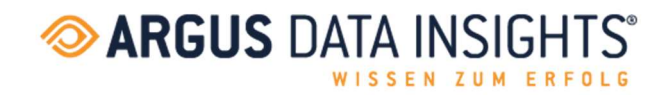

## 4.5. LOG-IN MIT GOOGLE-KONTO

Klicken Sie auf «Mit Google anmelden». Wählen Sie das Geschäftskonto, mit dem Sie sich anmelden möchten.

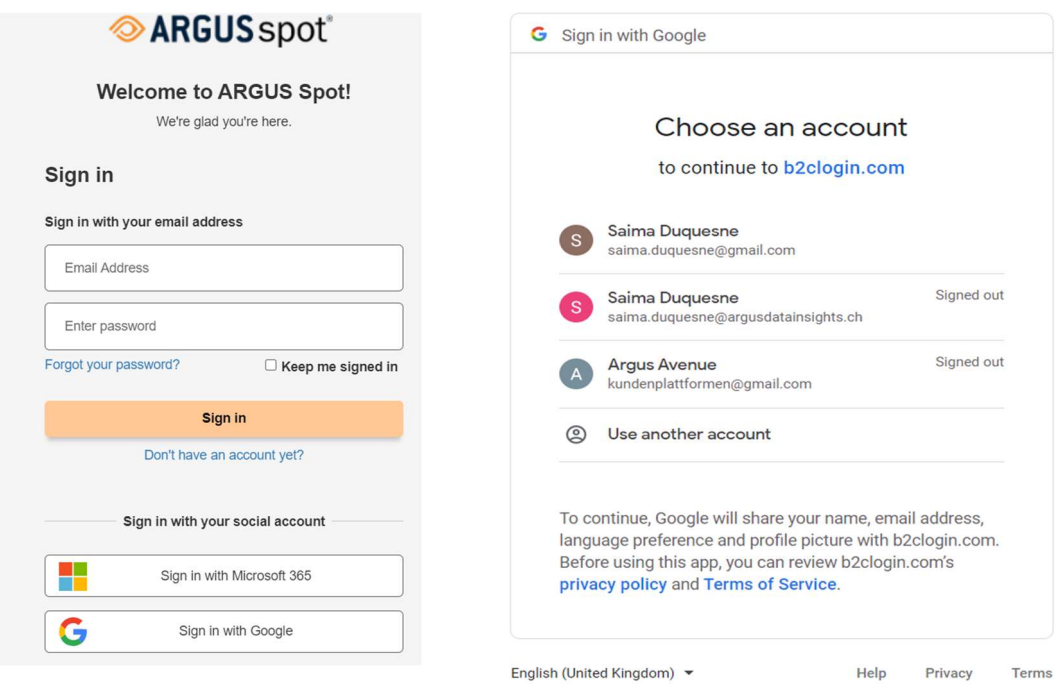

Bis Sie Ihre Inhalte erhalten, wünschen wir Ihnen viel Spass mit der Guided Tour und den Beispiel-Newslettern.

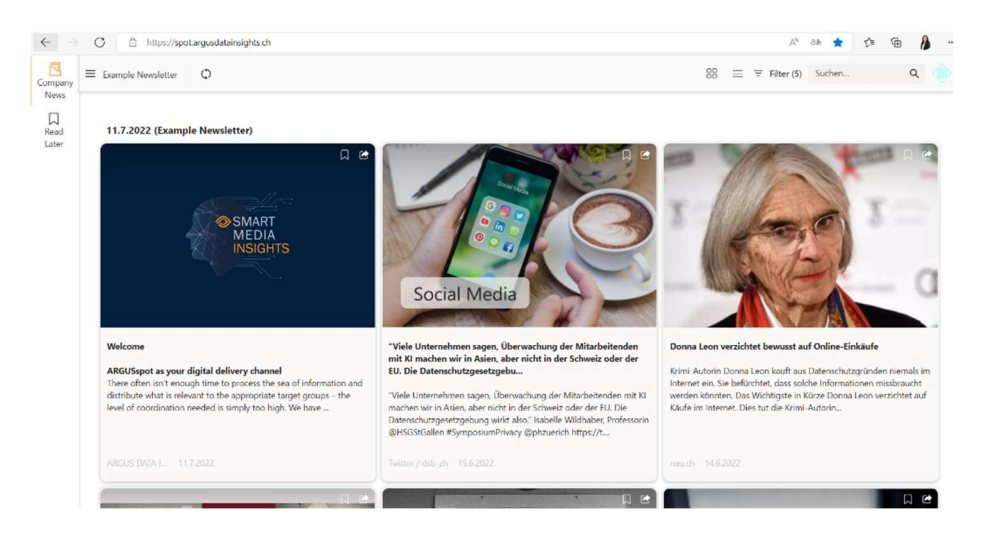

Seite 9 von 9